## **Logging on to the IUPAC Website Profile Pages**

1. Please click on "Login" at the top right of the landing page.

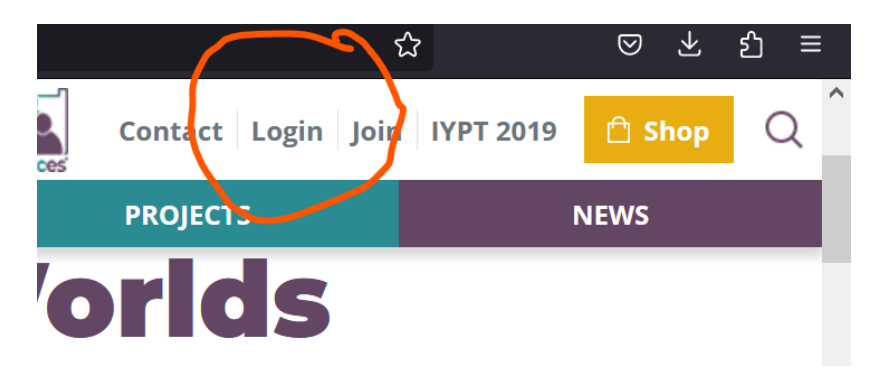

2. Now, please enter the email address you used to register and your password. If you do not yet have a password, or if you forgot it, please click "Reset Password" and you will receive an email to that end. Also check your spam folder.

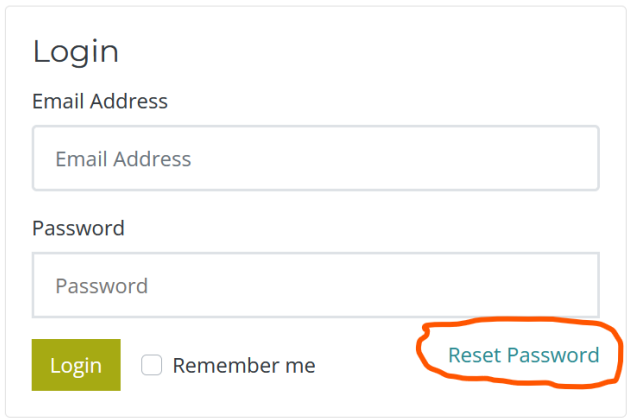

Need help logging in? Please visit: IUPAC Web Login and Authentication

Looking for GWB login? Please visit the GWB login page.

- 3. Once you are logged in, you will land directly on your member profile page, where, by toggling through the tabs, you can update all information, **except** your email address: this must be done via the IUPAC Secretariat, so that we can also update our database [\(secretariat@iupac.org\)](mailto:secretariat@iupac.org). You can also choose which of the information in your profile is publicly visible.
- 4. For Affiliate Members: The last tab contains your membership files, which you can download by clicking the links. The membership card contains an automatically generated membership number that you can use to claim your 10% discount for IUPAC-endorsed conferences and your IUPAC book discount.

Questions? Please contact us at secretariat@iupac.org.